#### [BEDIENUNGSHILFEN AM IPAD: VORSCHLÄGE UND DIKTIEREN](https://www.incluedu.com/learning-object/32650-bedienungshilfen-am-ipad-vorschlage-und-diktieren/)

Created date: 11 Aug 2017 立立立立立

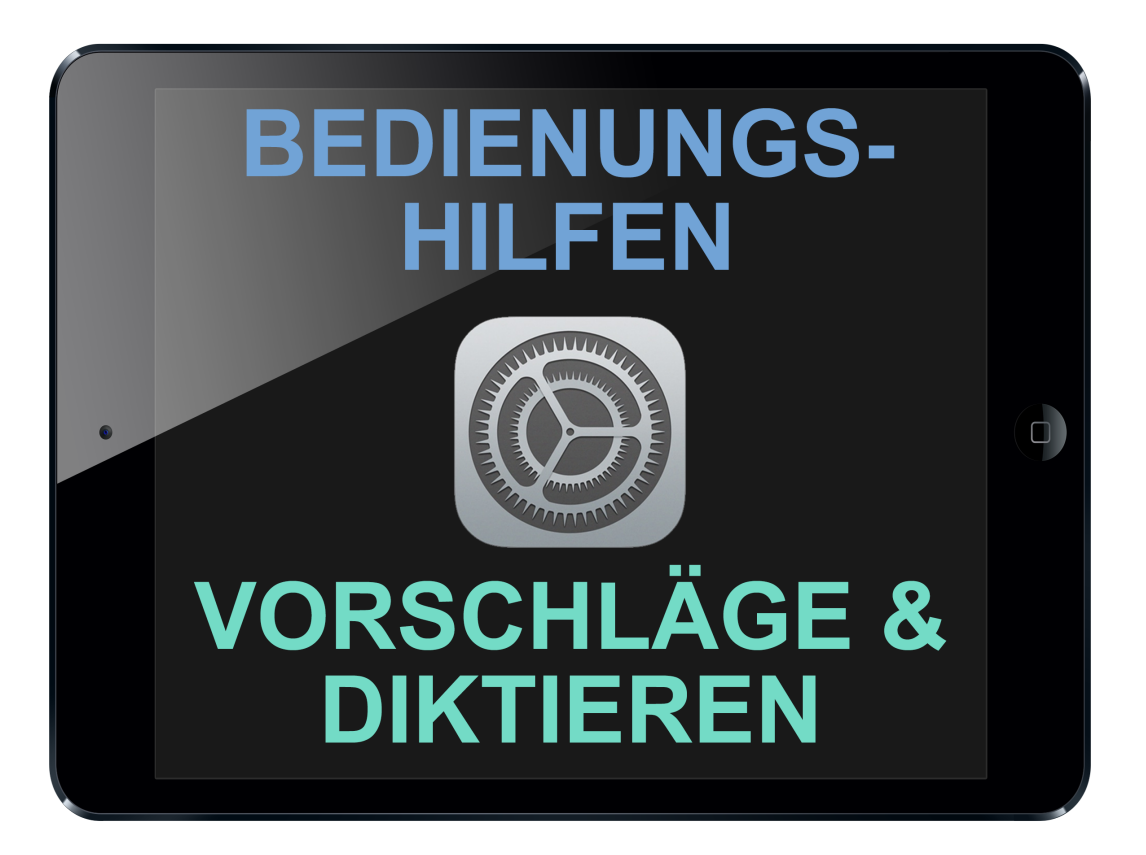

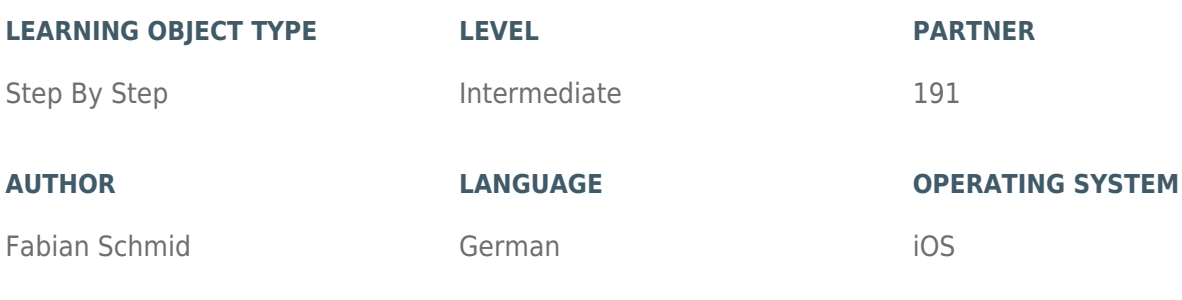

#### **ABOUT THIS LEARNING OBJECT**

Bedienungshilfen am iPad: Vorschläge und Diktieren

#### [STEP 1. EINSTELLUNGS-APP. ÖFFNEN](https://www.incluedu.com/step/32652-einstellungs-app-offnen//)

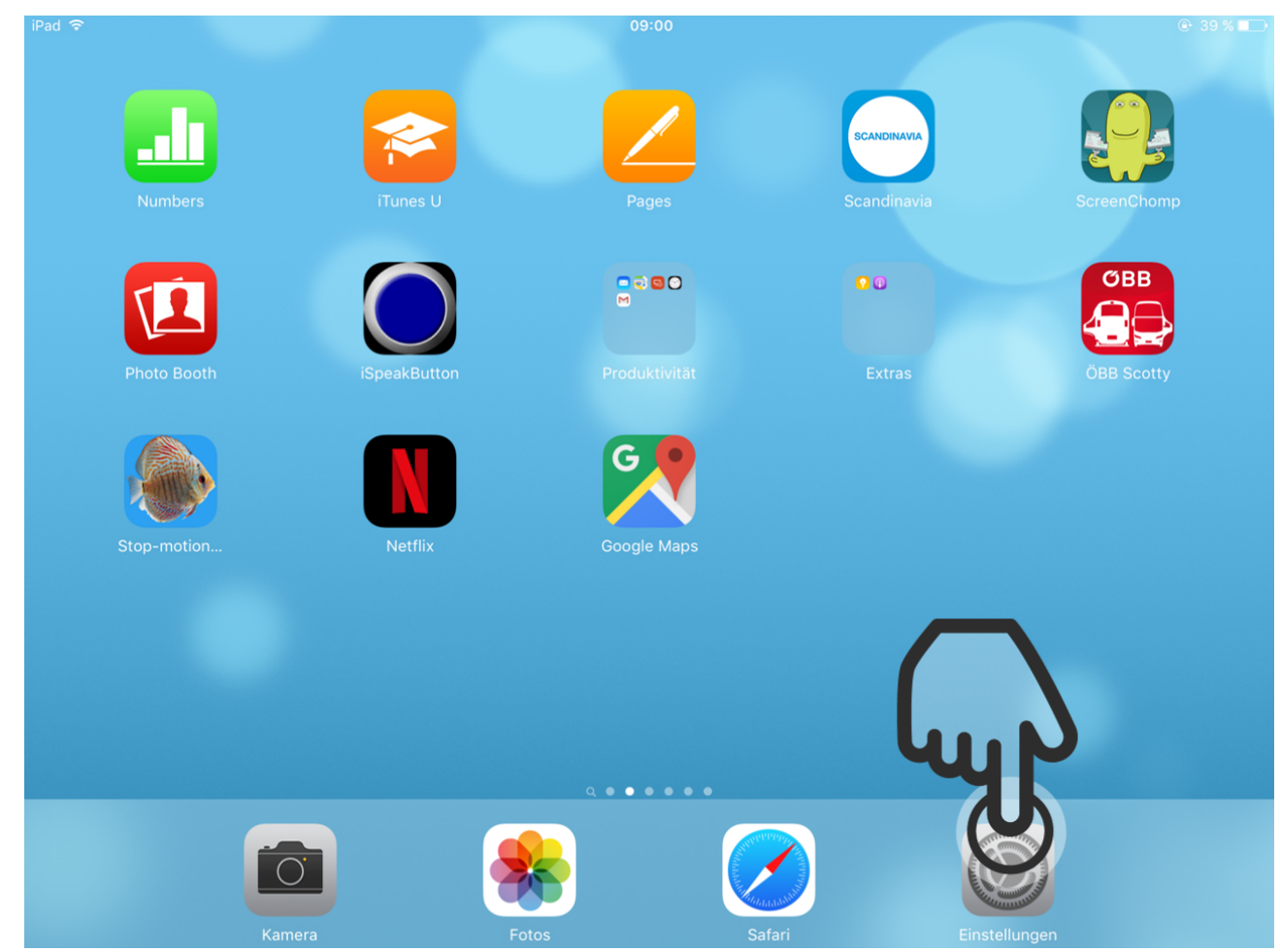

Öffnen Sie die Einstellungs-App um zu beginnen.

[STEP 2. NACH UNTEN SCROLLEN](https://www.incluedu.com/step/32654-nach-unten-scrollen//)

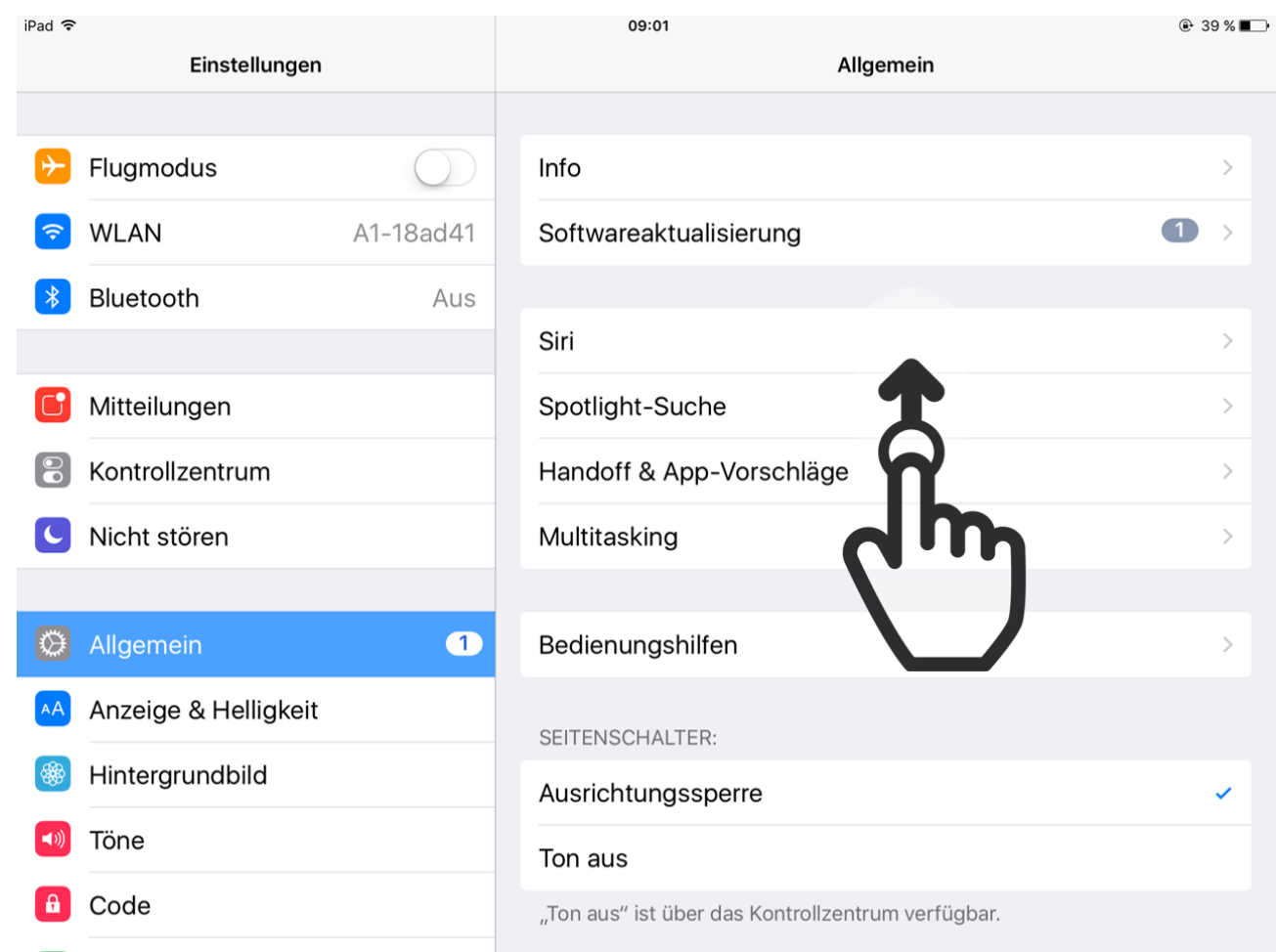

Scrollen Sie unter "Allgemein" zum Ende der Liste.

# [STEP 3. TASTATUR EINSTELLUNGEN](https://www.incluedu.com/step/32656-tastatur-einstellungen//)

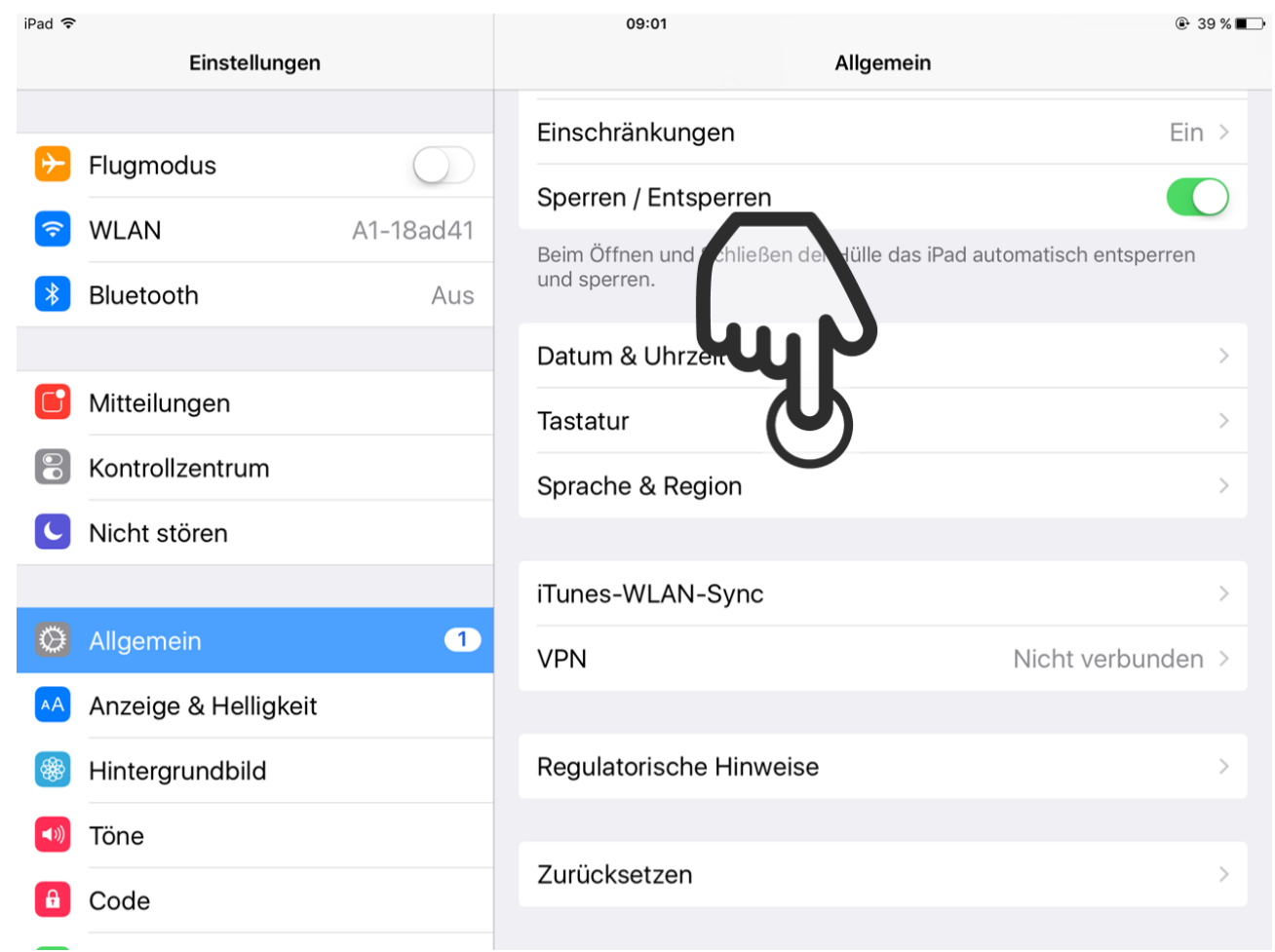

Tippen Sie nun auf "Tastatur".

# [STEP 4. VORSCHLÄGE AKTIVIEREN](https://www.incluedu.com/step/32658-vorschlage-aktivieren//)

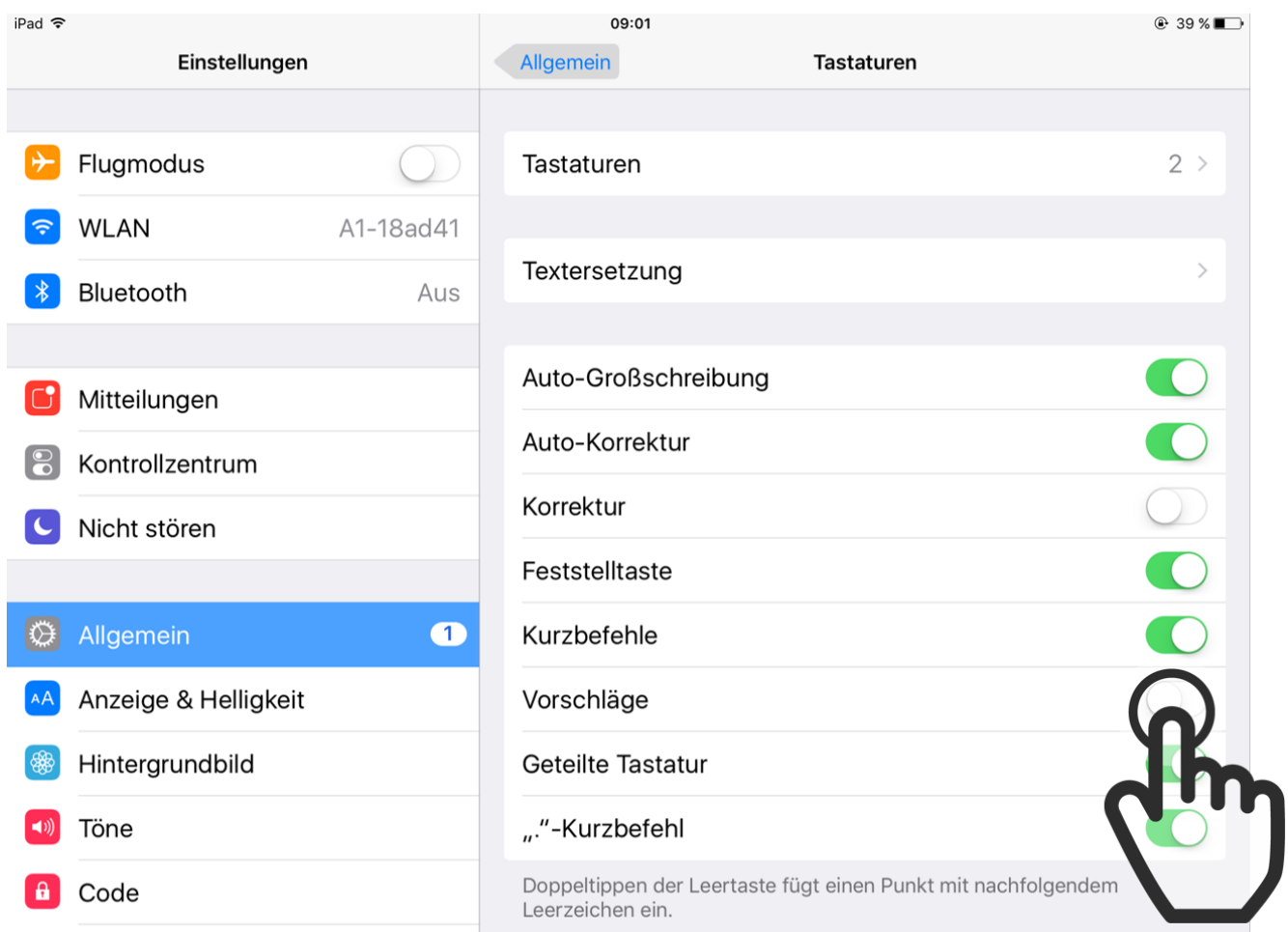

Hier können Sie nun "Vorschläge" aktivieren, um während dem Schreiben Vorschläge für Wörter zu bekommen.

# [STEP 5. DIKTIER EINSTELLUNGEN FINDEN](https://www.incluedu.com/step/32660-diktier-einstellungen-finden//)

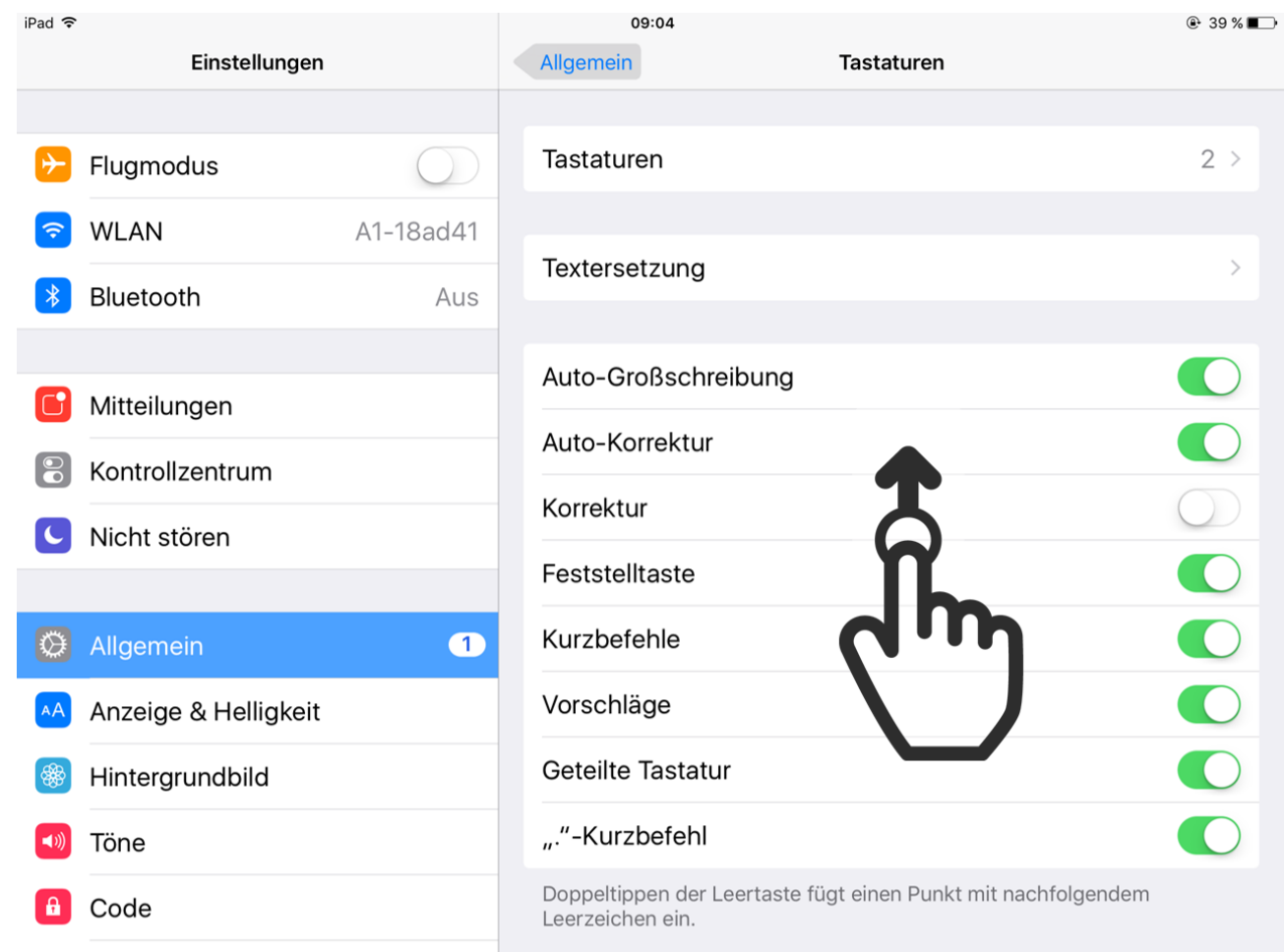

Wischen Sie anschließend nach oben, um zu den Diktier-Einstellungen zu kommen.

# [STEP 6. DIKTIERFUNKTION AKTIVIEREN](https://www.incluedu.com/step/32662-diktierfunktion-aktivieren//)

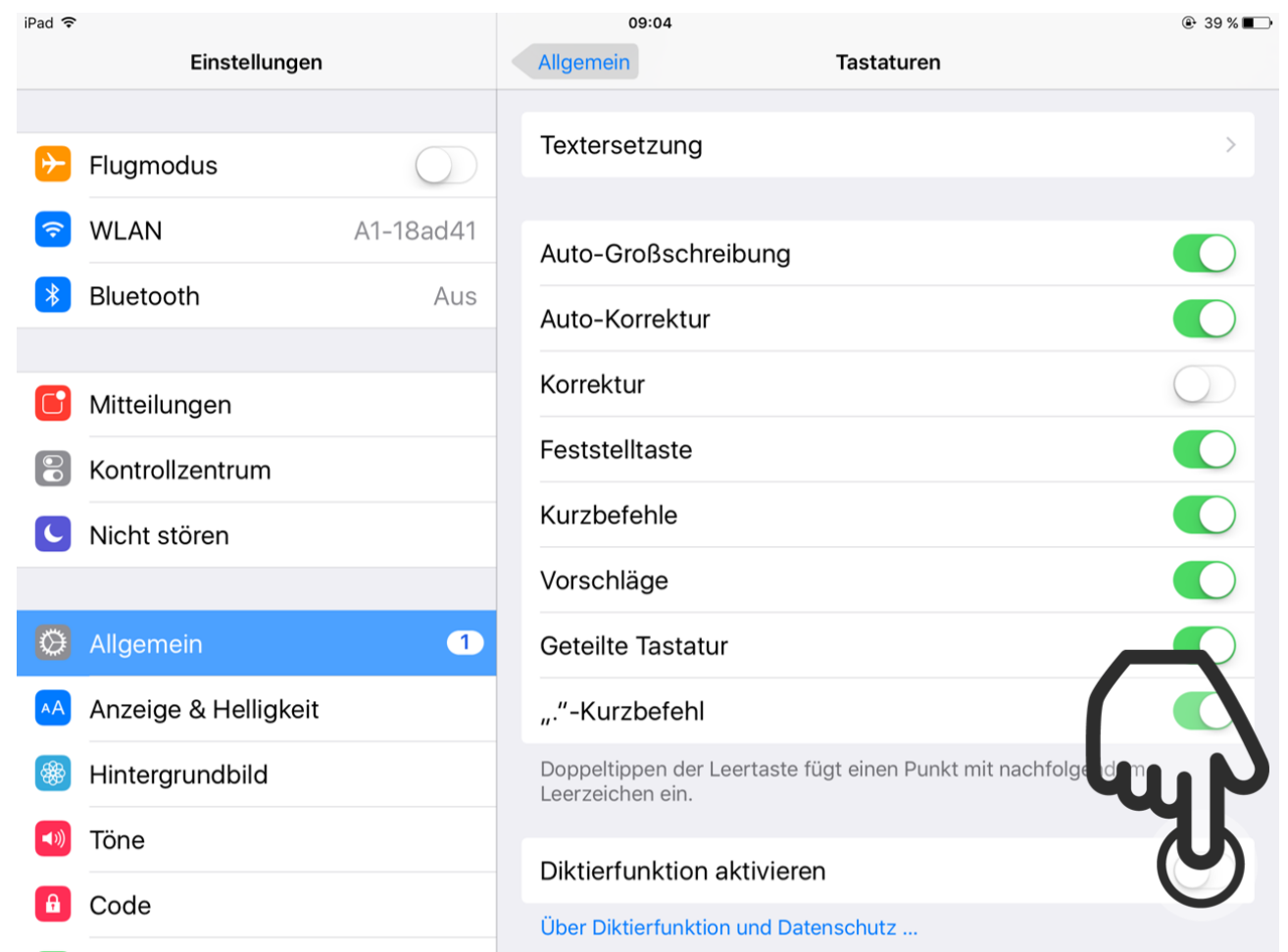

Hier können Sie die Diktierfunktion aktivieren, so dass Sie Text diktieren können, und nicht alles von Hand schreiben müssen.

# [STEP 7. AKTIVIEREN](https://www.incluedu.com/step/32664-aktivieren//)

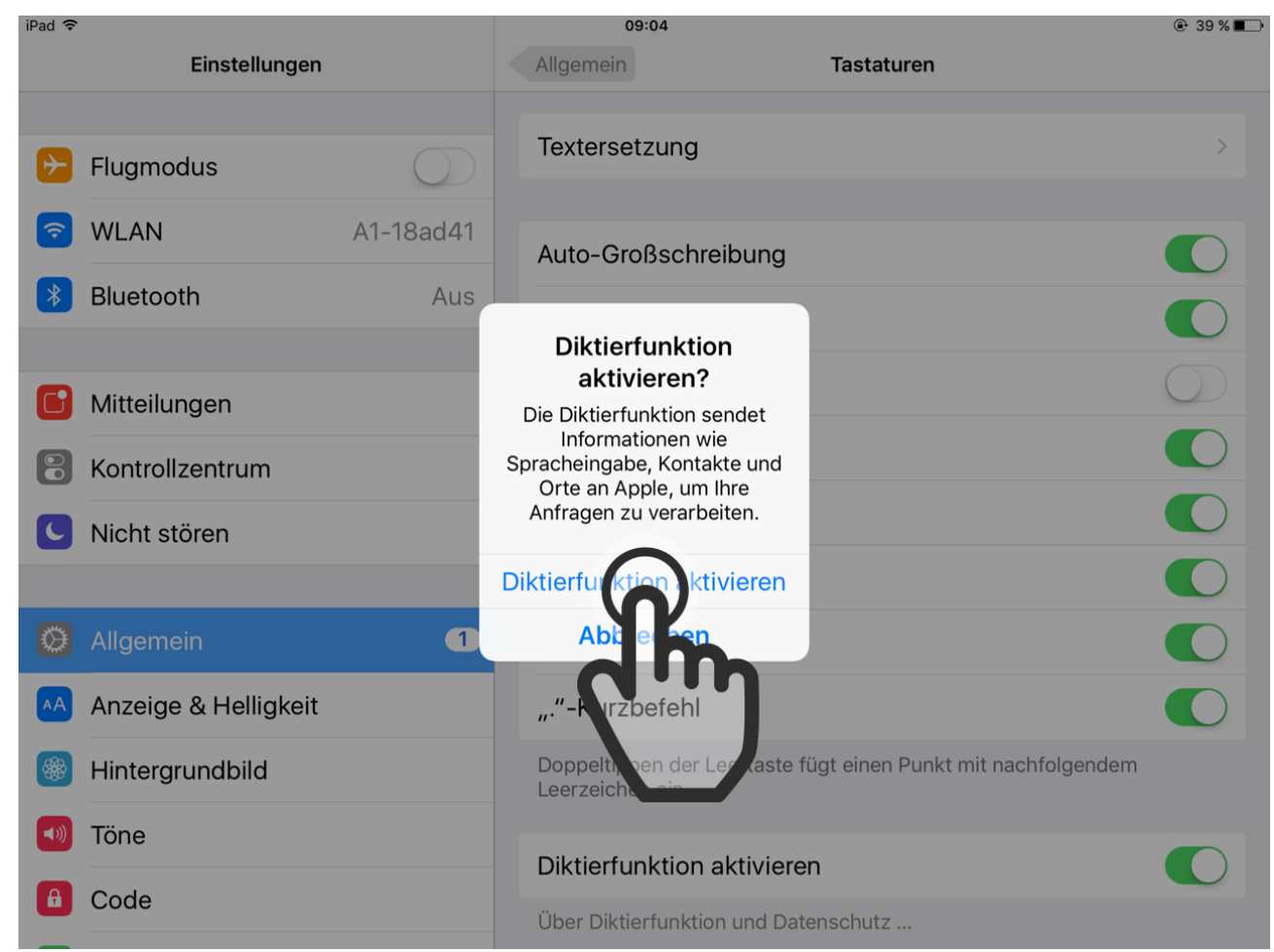

Tippen Sie nun auf "Diktierfunktion aktivieren".

## [STEP 8. ZUM HOME-BILDSCHIRM ZURÜCK](https://www.incluedu.com/step/32666-zum-home-bildschirm-zuruck//)

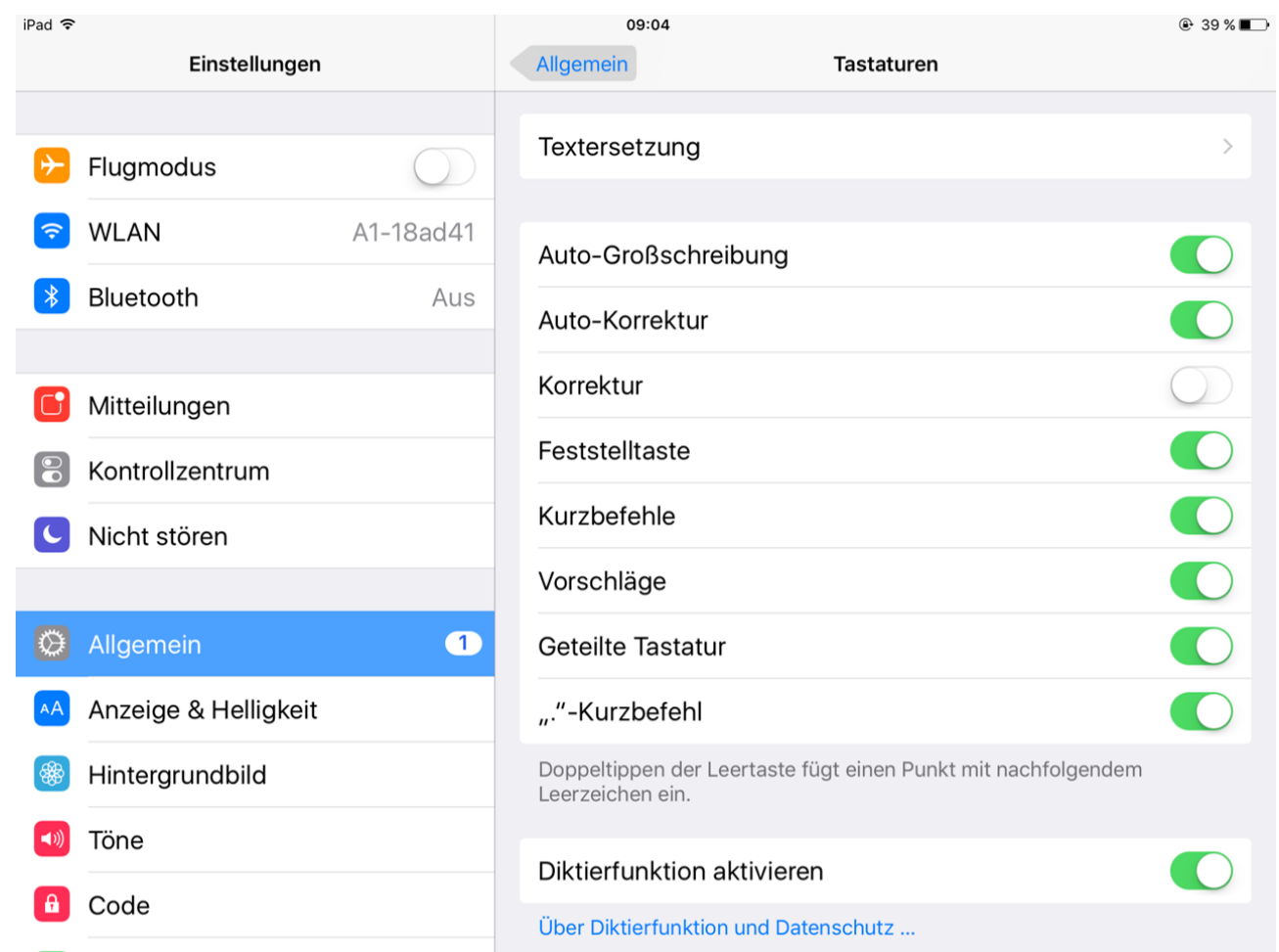

Kehren Sie nun zum Home-Bildschirm zurück und öffnen die Notizen App, um die neuen Funktionen zu testen.

[STEP 9. ÖFFNEN SIE DIE NOTIZ APP](https://www.incluedu.com/step/32668-offnen-sie-die-notiz-app//)

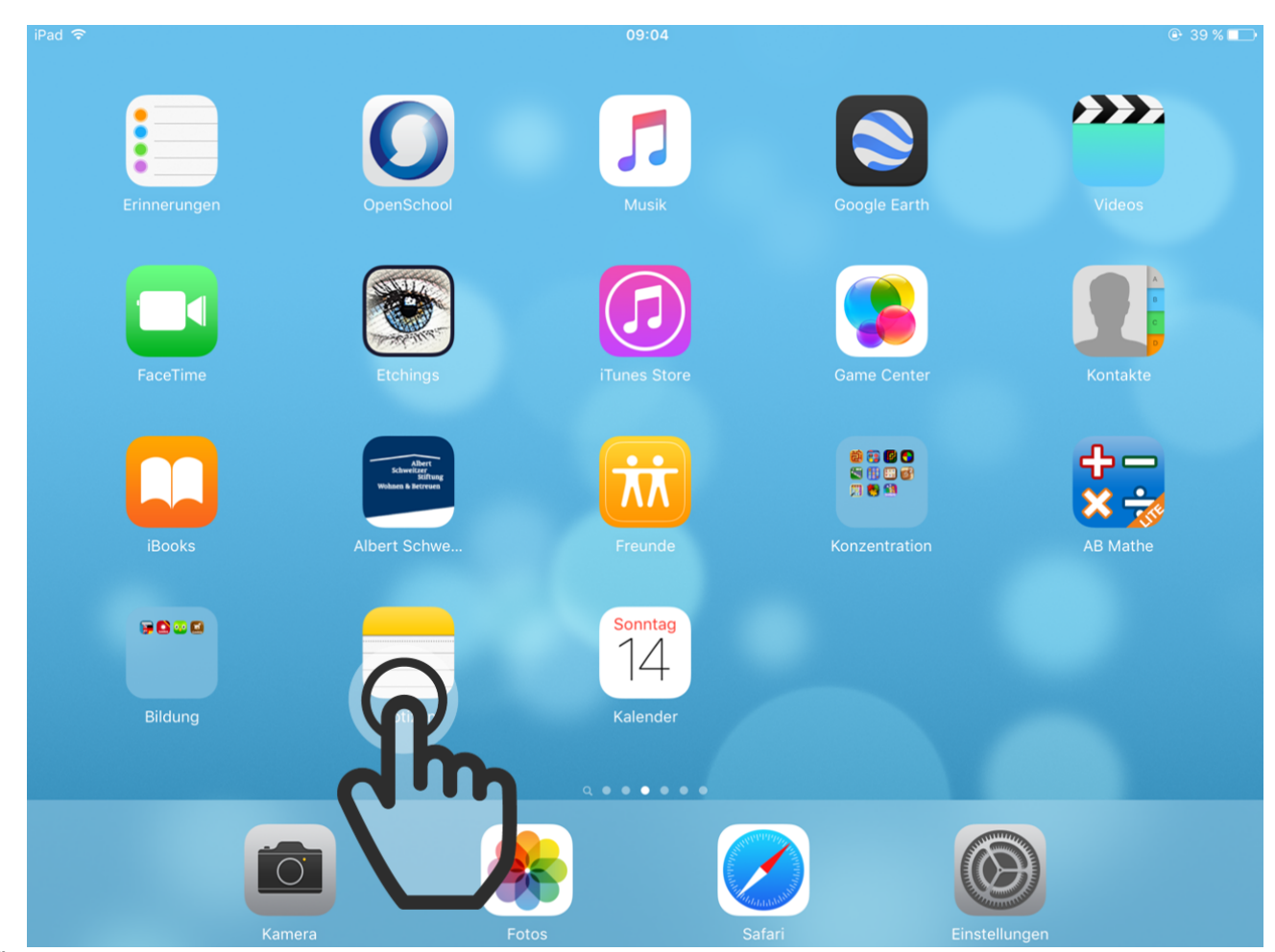

Öffnen Sie die Notiz App

[STEP 10. TEXTVORSCHLÄGE](https://www.incluedu.com/step/32670-textvorschlage//)

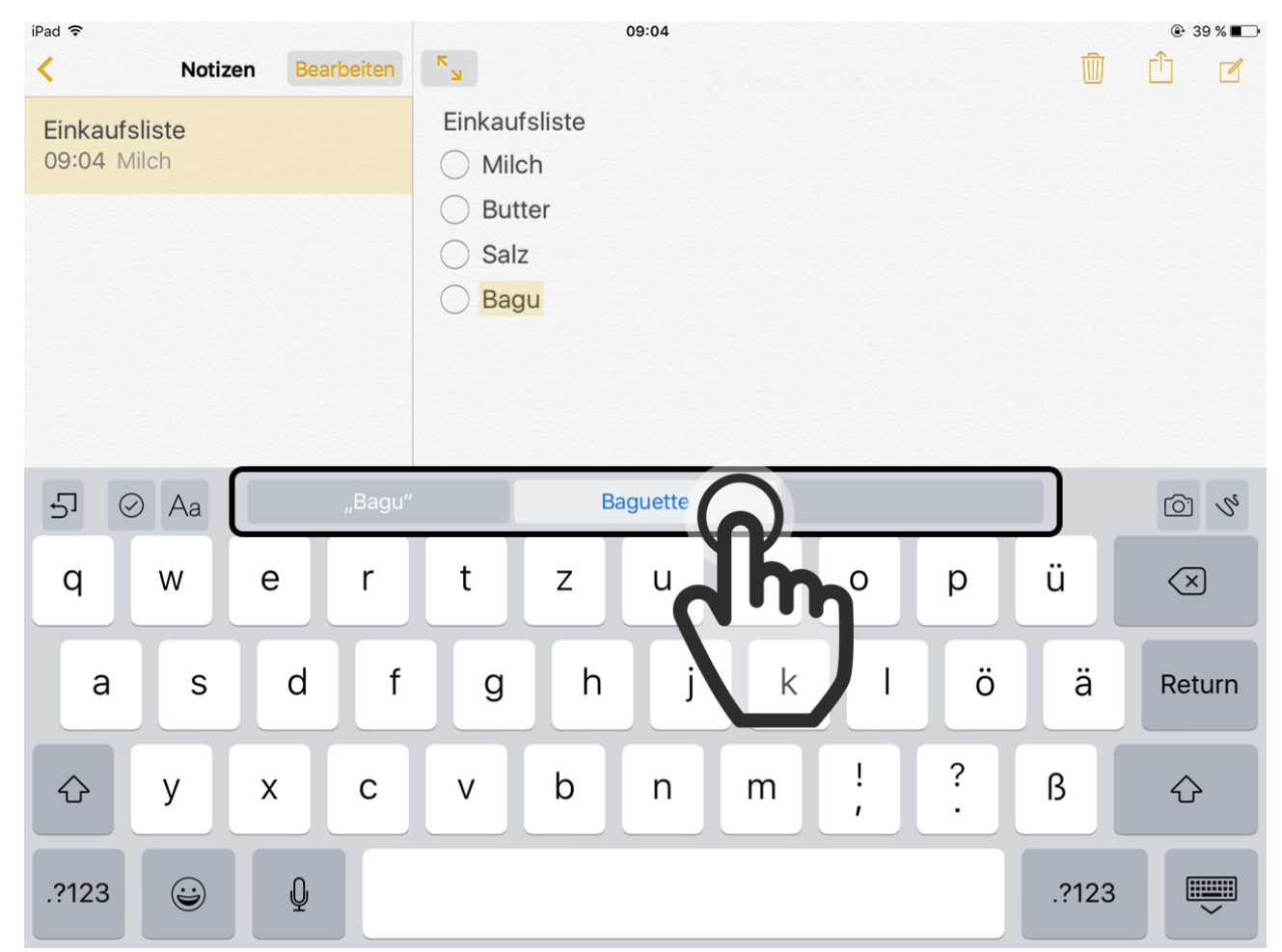

Sobald Sie beginnen zu schreiben werden ihnen über ihrer Tastatur Vorschläge angezeit. Tippen Sie einfach auf einen der Vorschläge um ihn in den Text einzubauen.

## [STEP 11. DIKTIEREN AKTIVIEREN](https://www.incluedu.com/step/32672-diktieren-aktivieren//)

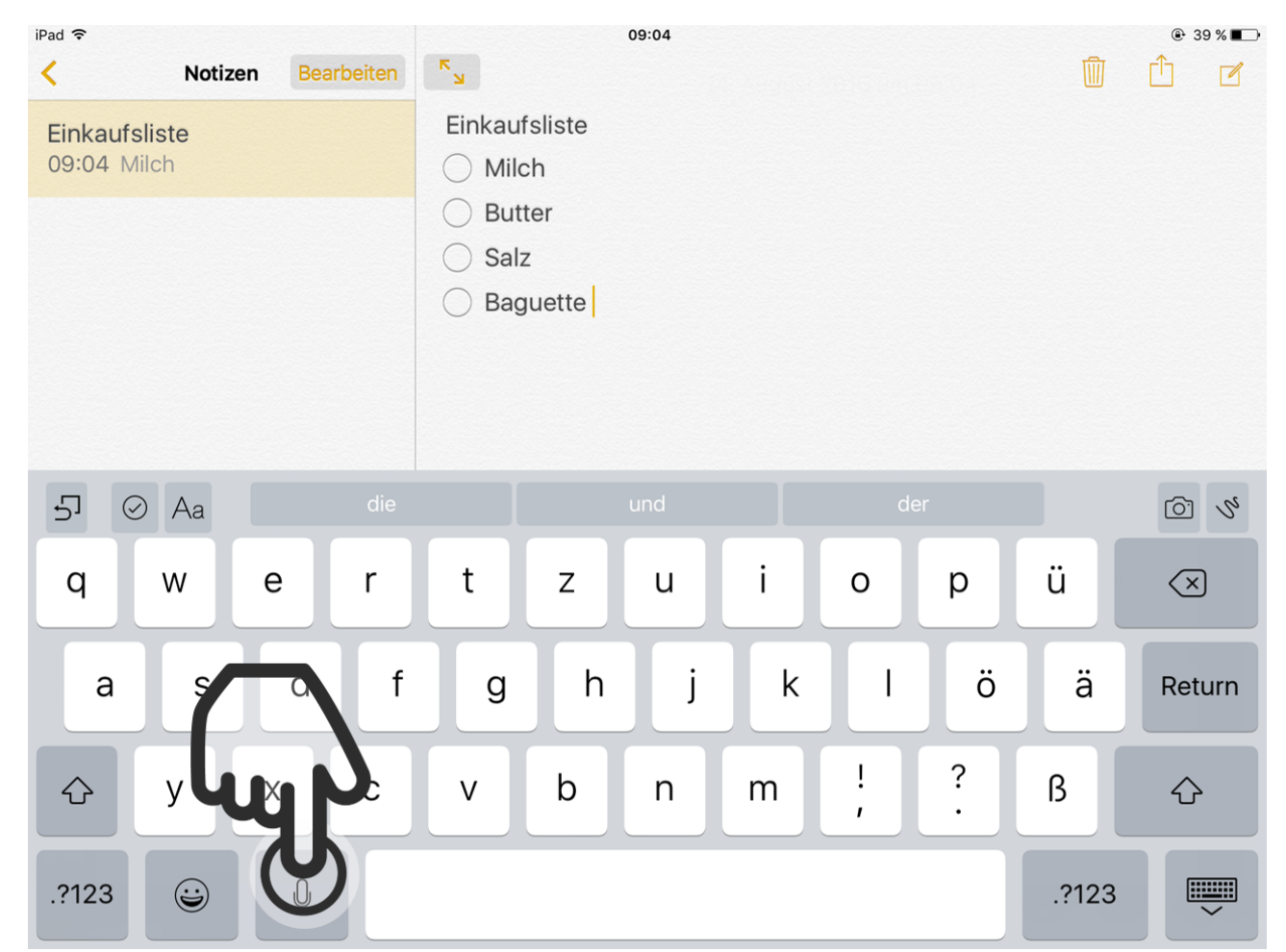

Das Wort wurde vom iPad vervollständigt. Wenn Sie auf die Diktier-Taste tippen, beginnt das iPad alles was Sie sagen mitzuschreiben.

## [STEP 12. SPRECHEN](https://www.incluedu.com/step/32674-sprechen//)

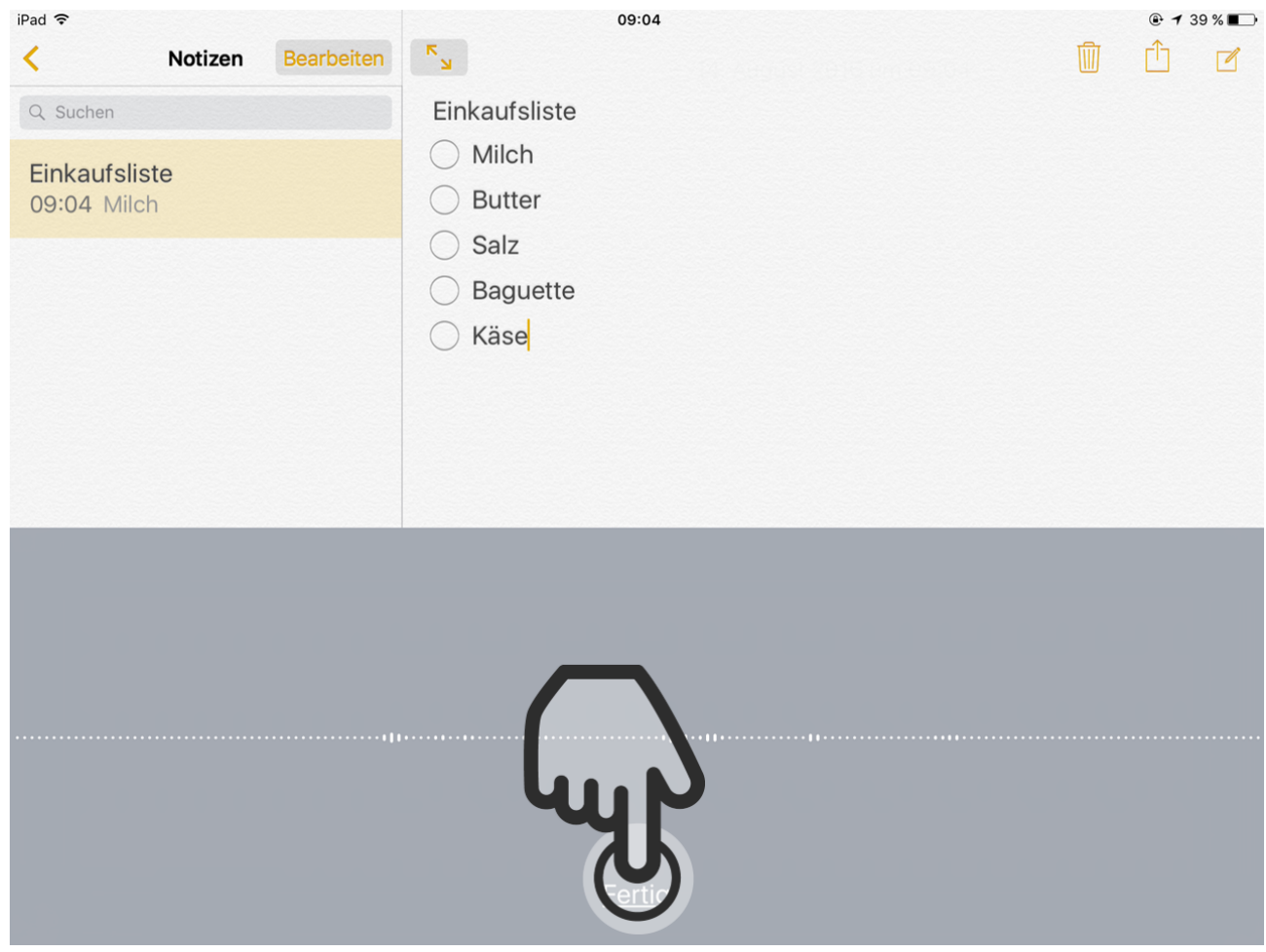

Sobald Sie fertig gesprochen haben, tippen Sie auf "Fertig".